# **CuteFTP**<sup>®</sup>

R

# **User's Guide**

THE AWARD-WINNING FILE TRANSFER APPLICATION

Version 5 XP

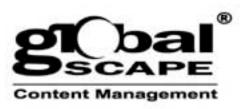

# Contents

| Getting Started                                    | 3 |
|----------------------------------------------------|---|
| About File Transfer Protocol                       |   |
| About CuteFTP                                      | 3 |
| System Requirements<br>Installing CuteFTP          | 3 |
| Installing CuteFTP                                 | 3 |
| Uninstalling CuteFTP                               | 3 |
| Registering CuteFTP                                | 3 |
| CuteFTP's Main Screen                              | 4 |
| Changing the default start-up window               | 4 |
| Connecting to an FTP server using the Site Manager | 4 |
| Connecting to an FTP server using Quick Connect    | 4 |
| Disconnecting from an FTP server                   | 4 |
| Reconnecting to an FTP server                      | 4 |
| Opening multiple sessions of CuteFTP               | 4 |

| Working With the Site Manager                     | 5 |
|---------------------------------------------------|---|
| Adding a site using the Connection Wizard         | 5 |
| Adding a site to the Site Manager                 |   |
| Modifying an existing site in the Site Manager    | 6 |
| Removing a site from the Site Manager             | 6 |
| Password protecting your Site Manager             | 6 |
| Importing sites from previous versions of CuteFTP | 6 |
| Site Manager Settings                             |   |
| Under the General tab:                            | 6 |
| Under the Advanced tab:                           | 7 |

| Transferring Files with CuteFTP          | 8 |
|------------------------------------------|---|
| Transferring files                       |   |
| Stopping transfers                       |   |
| Resuming transfers                       |   |
| Scheduling file transfers                |   |
| Rescheduling file transfers              | 9 |
| Scheduling currently queued files        | 9 |
| Disabling the scheduler:                 | 9 |
| Site-to-Site Transfers                   |   |
| Setting the transfer type (ASCII/Binary) |   |

| Files and Folders                                             |  |
|---------------------------------------------------------------|--|
| Viewing a file on an FTP site                                 |  |
| Editing a file on an FTP site                                 |  |
| Executing a file on an FTP site                               |  |
| Creating a new folder                                         |  |
| Copying or moving a file or folder                            |  |
| Changing the name of a file or folder                         |  |
| Deleting a file or folder                                     |  |
| Changing permissions of files or folders on a UNIX FTP server |  |
| Retrieving directory information                              |  |
| Comparing local and remote folders                            |  |
| Saving default remote and local paths to the Site Manager     |  |
| Using Bookmarks to select locations on an FTP server          |  |
| Adding a bookmark to a remote folder                          |  |
| Adding a local folder to a bookmark                           |  |
| Going to bookmarked folders                                   |  |
| Editing bookmarks                                             |  |
| Getting links as a file or folder                             |  |
| Printing the contents of a folder                             |  |
| Using filters to control which files are displayed            |  |
| Adding or Removing a Filter                                   |  |

| Filter Options                                                                     |    |
|------------------------------------------------------------------------------------|----|
| To select groups of files using filters                                            |    |
|                                                                                    |    |
| Automating CuteFTP                                                                 |    |
| Pasting an FTP address from the clipboard into CuteFTP                             | 15 |
| Automatically connecting to FTP sites when an FTP address is in the Clipboard      |    |
| Record a macro in CuteFTP                                                          |    |
| Executing a macro from within CuteFTP                                              |    |
| Executing a macro from the command line                                            |    |
| Automatically renaming transferred files                                           |    |
| <i>, , , , , , , , , ,</i>                                                         |    |
| Adding custom commands                                                             |    |
| Adding variables to your custom commands                                           |    |
| Manually inputting a command to an FTP server                                      |    |
| Shortcut Keys                                                                      | 17 |
|                                                                                    | 40 |
| CuteFTP Settings                                                                   |    |
| Advanced settings                                                                  |    |
| Monitor Clipboard for FTP URLs                                                     |    |
| Minimize to System Tray                                                            |    |
| Save Quick Connect History<br>Delete to Recycle Bin                                |    |
| Use REST before APPE when resuming                                                 |    |
| Treat leading zeros in IPs as octal numbers                                        |    |
| Check file size on download                                                        |    |
| Retry last XXX bytes when resuming transfers                                       |    |
| Receive/Send Buffer                                                                |    |
| Enable right-click shell integration                                               |    |
| Prompt for directory when doing right-click transfers                              |    |
| Auto Renaming settings                                                             |    |
| Connection settings                                                                |    |
| E-Mail Address                                                                     |    |
| Upon startup launch                                                                |    |
| Connection retries & Retry delay                                                   |    |
| Always check and store 'resume transfer capability' for each site                  |    |
| Enable Persistent Downloading                                                      |    |
| Reconnect and resume if 0 bytes in seconds received                                |    |
| After a transfer is completed                                                      |    |
| ASCII/Binary settings                                                              |    |
| Default transfer type                                                              |    |
| DUN/LAN (Dial Up Networking)                                                       |    |
| Show authentication window (requires user input)                                   |    |
| Show error prompts (requires user interaction)                                     |    |
| Disconnect from the Internet upon program exit                                     |    |
| Number of times to attempt connection                                              |    |
| Number of seconds to wait between attempts                                         |    |
| Firewall settings                                                                  |    |
| Defining a Custom firewall type                                                    |    |
| Custom firewall example                                                            |    |
| Index file settings                                                                |    |
| Log file settings                                                                  |    |
| Smart Keep Alive settings                                                          |    |
| Enable Smart Keep Alive (SKA)                                                      |    |
| Start SKA seconds after the last command                                           |    |
| Maintain SKA for minutes                                                           |    |
| Send command at random intervals between and seconds<br>Add or remove SKA commands |    |
| Enable auto-reconnect if booted from the server using a second delay               |    |
| Obtain a new IP address when reconnecting                                          |    |
| SOCKS settings.                                                                    |    |
| Use direct connection                                                              |    |
| SOCKS4                                                                             |    |
| SOCKS5                                                                             |    |
| Host/Port                                                                          |    |
| User ID/Password                                                                   |    |
|                                                                                    |    |

| WarFTP Specific settings                      |    |
|-----------------------------------------------|----|
| Force RFC compliant PASV mode                 |    |
| Treat .Ink files as linked files              |    |
| Directory Navigation settings                 |    |
| Default Download Directory                    |    |
| Remember the last local directory used        |    |
| Auto-refresh remote directory                 |    |
| Refresh after cancelled transfer              |    |
| Symbolic Links                                |    |
| Resolve links and display L attribute         |    |
| Resolve symbolic links                        |    |
| Do not resolve links                          |    |
| Use logical parent directory                  |    |
| Display settings                              |    |
| Show splash screen                            |    |
| Show full directory path in local pane        |    |
| Show file sizes in bytes                      |    |
| Auto-save sorting settings                    |    |
| Show cumulative file size in queue status bar |    |
| Auto hide quick connect after each use        |    |
| Don't show system icons                       |    |
| Show Text                                     | -  |
| Customize                                     |    |
| Color settings                                |    |
| Font settings                                 |    |
| Sound settings                                |    |
| Helper Applications                           |    |
| Message prompt settings                       |    |
|                                               |    |
| Searching for Files                           | 25 |
| Using CuteFTP to query FTP search engines     |    |
| Using the File Finder with ratio sites        |    |
| Searching for files on an FTP server          |    |
| FTP Error Codes                               |    |
|                                               |    |
| Index                                         | 27 |
| Index                                         |    |

# **Getting Started**

# About File Transfer Protocol

One of the oldest Internet protocols still in use today is the File Transfer Protocol, known as FTP, which was first developed in 1971. FTP, a standard Internet protocol, is the simplest way to exchange files between computers on the Internet. Like Hypertext Transfer Protocol (HTTP), which transfers Web pages and related files, and Simple Mail Transfer Protocol (SMTP), which transfers e-mail, FTP is an application protocol that uses the Internet's TCP/IP protocols. FTP is commonly used to transfer Web page files from their creator to the computer that acts as their server for everyone on the Internet. It's also commonly used to download programs and other files to your computer from other servers.

# About CuteFTP

CuteFTP is a Windows-based File Transfer Protocol (FTP) application that allows you to utilize the capabilities of FTP without having to know all the details of the protocol itself. CuteFTP simplifies FTP by offering a user-friendly Windows interface instead of a cumbersome command-line utility. CuteFTP gives novice PC users the ability to upload, download, and edit files on remote FTP servers around the world.

# System Requirements

- Any PC running Windows 95/98/2000/ME/XP/XP Pro or NT 4.0.
- At least 16 MB of free memory, 3-5 MB of free hard disk space and a CD-ROM drive.
- A connection to the Internet.

# Installing CuteFTP

- 1. Click the Start button and select Run. Note: If you are installing from a CD, the installation process will begin automatically.
- 2. Click the Browse button to locate cuteftp.exe.
- 3. Click the OK button
- 4. Follow the on-screen instructions.

# Uninstalling CuteFTP

The uninstall function removes CuteFTP from your PC. It also removes the CuteFTP icon from your Desktop. However, your Site Manager data will remain. To uninstall CuteFTP:

- 1. Click Start > Settings > Control Panel.
- 2. Then select Add/Remove Programs.
- 3. Choose CuteFTP from the list and click the **Add/Remove** button.
- 4. Follow the on-screen instructions.

# **Registering CuteFTP**

When you purchase CuteFTP you will receive a serial number that you must enter into your trial copy of CuteFTP in order for it to work beyond the 30-day trial. Perform the following steps to register CuteFTP:

- 1. Start CuteFTP.
- 2. Click the Enter Serial Number button on the Evaluation Period screen.
- 3. Enter your serial number into the Serial Number box.
- 4. Enter you name into the Registered User Name box.
- 5. Click the **Register** button.

# **CuteFTP's Main Screen**

The main screen is used to transfer files to and from remote servers and is divided into four windows: an upper window, two center windows, and a lower window. The two center windows represent files available on local and remote drives, much like Windows Explorer.

- Upper window (Log Window): The Log Window displays the commands you send and the server's responses. CuteFTP logs this information to inform you of completed transactions or assist in troubleshooting.
- **Center left window (Local Window):** The Local Window displays files and folders from your hard drive.
- Center right window (Remote Window): The Remote Window displays the files and folders on the remote server.
- Lower window (Queue Window): The Queue Window shows the files currently being transferred to the server. If you want to transfer files at a later time, you can also store them here temporarily.

# Changing the default start-up window

CuteFTP allows you to decide which window to display when the program opens: **Site Manager**, **Default Wizard Site**, **Quick Connect** or **Nothing**. Perform the following steps to change the default start-up window:

- 1. From the menu bar choose Edit > Settings > Connection.
- 2. Choose the desired start-up window from the Upon startup launch drop down box.
- 3. Click the **OK** button.

### Connecting to an FTP server using the Site Manager

The Site Manager is a database that stores information about FTP servers such as address, username and password. The most common way to connect to an FTP server is by accessing it through the Site Manager by performing the following steps:

- 1. From the menu bar choose File > Site Manager.
- 2. Select a site from the list in the Site Manager window.
- 3. Click the **Connect** button to connect to the FTP server.

### Connecting to an FTP server using Quick Connect

CuteFTP includes an address bar much like a browser. You can type the address, username and password for the FTP site into the Quick Connect bar by performing the following steps:

- 1. Select File > Quick Connect from the menu bar.
- 2. Enter the FTP site address in the Host field, and a Username and Password if necessary.
- 3. Press the Enter button on your keyboard to connect.

### Note

To add the FTP server to your Site Manager choose **Commands > Session > Add Session to Site Manager** before breaking the connection.

### **Disconnecting from an FTP server**

To disconnect from an FTP server, select File > Disconnect from the menu bar or click the Disconnect button on the toolbar.

### Reconnecting to an FTP server

To reconnect to an FTP server, select File > Reconnect from the menu bar or click the Reconnect button on the toolbar.

# **Opening multiple sessions of CuteFTP**

CuteFTP will allow you to open multiple sessions. This is useful when you are downloading a file from one site and want to browse or download a file from another site simultaneously. To launch another session of CuteFTP with the same site open, select **Commands > Session > Spawn Current Session** from the menu bar.

# Working With the Site Manager

# Adding a site using the Connection Wizard

The Connection Wizard breaks the site setup process into easy-to-understand screens. Perform the following steps to use the Connection Wizard:

- 1. Select File > Connection Wizard from the menu bar.
- 2. Enter a Site Label. Type in a word or words that describe your site. This label is shown on your Site Manager screen.
- 3. Enter the Host Address (hostname or IP address). Type in the address of your FTP server, i.e. <u>ftp.cuteftp.com</u>. If you do not know the address, contact the administrator of the site or your Internet Service Provider.
- 4. Enter your user ID and password. Your user IDs and passwords are provided by your Internet Service Provider. Both are case sensitive. The following options are also available:
  - **Anonymous Login:** This option will use your email address as the password. If you log in anonymously you will not have the same permissions as you would if you logged in using your password.
  - **Mask Password**: If selected, asterisks will appear as each letter of the password is typed. Once Mask Password is selected and you begin typing your password, you cannot deselect Mask Password to see letters instead of asterisks.
- 5. **Specify a Default Local Directory.** This optional field is part of the Connection Wizard. Leave this field blank if you do not want to specify a default directory. Enter information in this field if you want to move to a specific local directory when you connect to the site being added.
- 6. Click in the box next to one or both of the following options:
  - Connect to this site automatically: If you want to go to your new site when starting CuteFTP, select this item.
  - Add to right click shell integration: This choice enables you to upload files or folders to a site by right-clicking items on the Windows Desktop or Explorer.

### Adding a site to the Site Manager

- 1. From the menu bar, select **File > Site Manager**.
- Select an existing folder from the directory tree on the left or create a new folder for the site. To create a folder, select File > New Folder from within the Site Manager.
- 3. Click the New button. Enter a name for your site in the Label for site field.
- 4. Enter the FTP server address in the FTP Host Address field. This is the address of your FTP server, i.e. <u>ftp.cuteftp.com</u>. If you do not know the address, contact the administrator of the site or your Internet Service Provider. Do not type in ftp:\\ or http:\\ before the server address.
- 5. Enter your user ID in the FTP Site User Name field. Your user ID is provided by your Service Provider and is case sensitive.
- 6. Enter your password in the **FTP Site Password** field. The password is provided by your Service Provider and is case sensitive.
- 7. If the site requires a port other than 21 to establish a connection (almost all FTP sites use 21), enter it in the **FTP site connection port** field.
- 8. Select the Login Type. Three types are available:
  - Normal: used if a username and password are required.
  - Anonymous: used to connect to anonymous FTP sites.
  - **Double**: used when a dual login is required. Note: An anonymous login will automatically be supplied to the server and then a second login will occur using the supplied user name and password.
- 9. To connect to your new site, highlight the site name in the left window and push the Connect button.

# Modifying an existing site in the Site Manager

Existing sites may be modified at any time by performing the following steps:

- 1. From the menu bar, select File > Site Manager.
- 2. Select the site you want to modify in the left window.
- 3. You can then modify its basic settings in the right-hand side of the window. More settings are available by clicking the **Edit** button. See **Site Manager Settings** for a complete description of the available settings.

# Removing a site from the Site Manager

 To remove a site from the Site Manager, select the site from the list and then select Edit > Delete from the Site Manager menu bar.

# Password protecting your Site Manager

CuteFTP allows you to password protect your Site Manager using BlowFish Encryption. When you password protect the Site Manager, you will be required to provide the password the first time you launch the Site Manager during a new session of CuteFTP. Perform the following steps to password protect your **Site Manager**:

- 1. Start the Site Manager by choosing File > Site Manager on the menu bar.
- 2. Choosing Security > Set Password from the Site Manager menu bar.
- 3. Enter and confirm your password.
- 4. Click the **OK** button.

### Note

You can also clear or change your password by choosing Security > Clear Password or Security > Change Password respectively.

### Importing sites from previous versions of CuteFTP

CuteFTP's Site Manager now houses its data in a file called sm.dat, located in the CuteFTP directory. Older versions of CuteFTP use tree.dat (before 2.5) or smdata.dat (2.5 to 3.5). Importing the Site Manager files will allow you to access your old sites. Perform the following steps to import your previous Site Manager data:

- 1. Choose File > Site Manager from the menu bar.
- 2. Click the Import button in the Site Manager
- 3. Browse for your existing Site Manager file
- 4. Click the **Open** button. The sites now appear in your Site Manager. If the tree.dat file that you imported was also in the same directory where the bookmark.dat was, then even your old bookmarks will be imported.

### Site Manager Settings

To access the following Site Manager settings:

- 1. Choose File > Site Manager from the menu bar.
- 2. Select the site you want to modify.
- 3. Click the Edit button.
- 4. Select the General tab.

### Under the General tab:

- **Host Type:** By default CuteFTP will automatically detect which type of server (host) it is connecting to. Use the drop-down menu to select a server type if problems occur connecting to a specific host.
- Default Remote Directory/ Default Local Directory: Specify the initial remote/local folders you want CuteFTP to go to when you connect to the site.

- Site Comments: Use this field to type comments about the FTP site. This has no effect on the connection to the site.
- Enable Filter: This setting activates filtering. Click Filter to edit defined filters. See the Filtering Files & Folders section for more information.
- **PASV Mode:** CuteFTP uses PASV mode to initiate all connections while the server only waits for requests. When active, this feature helps avoid conflicts with the security system. PASV mode is active by default.
- Enable Firewall Access: This field is active by default. CuteFTP uses the settings defined in the Firewall section of the Edit > Settings window.

### Under the Advanced tab:

- Connection Options: The Connection Retries field specifies how many times CuteFTP should attempt to connect to the server. The Delay between retries field tells CuteFTP how long in seconds to wait after an unsuccessful attempt before trying to reconnect. You can modify these on a per site basis by un-checking the Use default settings check box. If that box is checked you will inherit the global settings found at Edit > Settings > Connection from the menu bar.
- Use AutoRename Scheme: Active by default, this feature renames file extensions before uploading to the server. Renaming file extensions is helpful if the extension on the local side is different from the extension required by the server or remote side. See the Automatically Renaming Transferred Files section for more information.
- File Name Case Handling: CuteFTP can "force" a file to upload in lower, upper, or preserved case. This is helpful if you created files with mixed case on your system, but need the files to be in upper or lower case on your server.
- Max Safe Index Size: Many FTP servers contain files that contain information about other files on the server. These are known as Index files. CuteFTP uses Index files to fill in the Description field on the remote window. You can control how large an Index file CuteFTP is allowed to download without prompting by entering the Max Safe Index Size. You can modify these on a per site basis by un-checking the Use default settings check box. If that box is checked you will be inherit the global settings found at Edit > Settings > Connection > Index Files from the menu bar.
- Auto-Cache Index Files: Checking this box will cause CuteFTP to search for Index files and automatically load them in memory.
- Transfer Type: Select ASCII or Binary to force those transfer modes, or select AutoDetect to have CuteFTP determine transfer types for you.
- Simple Directory Listing: CuteFTP will display file names only in directory listing.
- Enable Smart Keep Alive: Check to have Smart Keep Alive maintain a connection automatically. See the Smart Keep Alive section for more information.
- Use Logical Parent Directory: Checking this box causes CuteFTP to specify the previously visited directory as the parent directory rather than the actual physical parent.
- Save Session Log to file: Save log files for this FTP site. The location of the log file can be changed at Edit > Settings > Connection > Log.
- Add Site to shell integration: Site Manager entries that have this check box checked will be added to your right-click menu.
- **Cache site "resume" status:** If checked, CuteFTP will remember that the site either does or does not support resuming transfers, which can speed up connection times.
- Use as default login site: When checked, this site becomes the default site that CuteFTP automatically connects to, if you have the Edit > Settings > Connection > Upon Startup Launch feature set to Connect to Default Site.
- Check file size on download: After a file is downloaded, CuteFTP will compare the server's original file size to the size of the downloaded file to ensure that the transfer is complete and accurate. Transfer Type allows users to specify one of four choices:
  - **Use Global Settings:** This choice is on by default. This means that users can adjust their Global Settings in order to alter this choice for every site with Use Global Settings specified.
  - o On: With this choice selected, CuteFTP will check download size for every file after downloading.
  - **Off:** CuteFTP will not check file size.
  - Auto: CuteFTP will check file size if the server permits this action.

# **Transferring Files with CuteFTP**

# **Transferring files**

Once you are connected to a remote server, there are many ways to start file transfers:

- **Drag-and-Drop:** Select the file you want to transfer. Using your left mouse button, "grab" the highlighted file, drag the file to the opposite window, and drop the file anywhere in that window (including folders).
- Menu/Toolbar: Select the files you want to transfer. Select Transfer > Upload or Transfer > Download from the menu bar, or click the Upload or Download buttons on the toolbar.
- Double-click the file: Highlight the file to transfer and double-click.
- Queue: Highlight the file you want to transfer and drag it to the Queue window and choose Transfer > Transfer queue from the menu bar.
- Right-click Context Menu: Select the file in CuteFTP's main window, right-click and then select Upload or Download.
- Right-click shell integration: From Windows Explorer, right-click the file or folder you want to transfer and choose CuteFTP Upload. The FTP sites you have specified in the Site Manager for use in Windows Explorer or Desktop will be listed. Choose the desired site and CuteFTP will begin uploading. To enable Shell Integration, go to the section of the Edit > Settings > Advanced from the menu bar. Click Enable Right-Click Shell Integration to activate the feature.
- Cut or Copy & Paste: Select a file in CuteFTP's main window and choose Edit > Cut to move the file or Edit > Copy to copy the file. Then, select the opposite pane and choose Edit > Paste to transfer the file.

# **Stopping transfers**

CuteFTP uses persistent transfers to resume and complete transfer requests stopped by a broken connection. You must disable the persistent transfer feature to permanently stop a transfer. To disable persistent transfers, deselect **Enable Persistent Downloading** in the **Connection** section of the **Edit > Settings** window. To stop a transfer either select **Transfer > Stop** from the menu bar, press the **Stop** button on the toolbar, or press **F9**.

# **Resuming transfers**

If it is disconnected while downloading or uploading a file, CuteFTP will automatically reconnect and attempt to send the file until the transfer is successful. To disable this function, see **Stopping Transfers**.

To manually resume a transfer start the transfer process again. CuteFTP will see that you are replacing an existing file and it will ask whether you want to "**Resume**", "**Overwrite**", or "**Skip**" the transfer. Choose **Overwrite** if you are replacing the file. Choose **Resume** to complete a broken transfer, or **Skip** to cancel the operation.

### Note

The resume command must be supported by the FTP server in order for this to work. If the FTP server does not support resume, the **Resume** button will be grayed out.

# Scheduling file transfers

CuteFTP has the capability to automate file transfers using the built-in scheduler. Perform the following steps to schedule a file transfer:

- 1. Connect to the site you want to transfer files to or from.
- 2. Navigate to the local and remote folders you want to transfer files to or from.
- 3. Select the files to transfer and add them to the queue.
- 4. Select **Transfer > Queue > Save Queue** from the menu bar.
- 5. Select **Transfer > Schedule Transfers** from the menu bar and check **Enable Scheduler**. (Check **Show countdown timer** if you want to display a countdown until transfer time). Be sure the **Enable scheduler** check box is checked.
- 6. Click Add Queue File and select the queue file (\*.que) saved in step 4. You can also click the Add wildcard button to select all .que files in a folder.
- 7. Select a date and time to initiate the queue transfer. You can also choose to repeat the transfer by day, week, or month.

8. Click the OK button.

# Rescheduling file transfers

You can reschedule an existing scheduled transfer by performing the following steps:

- 1. Choose Transfer> Schedule Transfers from the menu bar.
- 2. Select the queue file to change.
- 3. Click the **Edit** button to reschedule.
- 4. Click the **OK** button

# Scheduling currently queued files

If you have already queued several files you may add them to the scheduler by performing the following steps:

- 1. Choose **Transfer > Schedule Transfers** from the menu bar.
- 2. Check the Schedule current queue check box.
- 3. Enter the date and time to initiate the transfer. *Note: The current queue must be scheduled to run before any other scheduled queues.*
- 4. Click the **OK** button.

# Disabling the scheduler:

Perform the following steps to postpone any scheduled file transfers:

- 1. Choose **Transfer> Schedule Transfers** from the menu bar.
- 2. Uncheck Enable Scheduler in the scheduler dialog box.
- 3. Click the **OK** button.

# Site-to-Site Transfers

CuteFTP is capable of transferring files from one remote server to another. Some servers do not allow this style of transfer; if you are having difficulty getting this feature to function properly, please contact the administrator of the FTP site to see if Site-to-Site Transfers are supported. Perform the following steps to transfer a file from one remote server to another

- 1. Start CuteFTP and connect to the first remote site.
- 2. Choose Window > New CuteFTP Window from the menu bar to launch another session of CuteFTP.
- 3. Connect to the second site in the new session.
- 4. Drag and drop the desired file from one window to the other.

# Setting the transfer type (ASCII/Binary)

CuteFTP is programmed to automatically select the proper transfer type (Auto). To manually specify a file transfer type, select **Edit > Settings** from the menu bar and go to the **ASCII/Binary** section. Choose the radio button for the transfer type you prefer.

# **Files and Folders**

# Viewing a file on an FTP site

You can use Notepad to view files on an FTP site by doing the following:

- 1. Connect to the FTP site and navigate to the folder containing the text file.
- 2. Select the file you want to view
- 3. Choose Commands > File Actions > View from the menu bar.

### Note

Notepad is the default viewer. You can change the default viewer under Edit > Settings > Helper Applications from the menu bar.

### Editing a file on an FTP site

CuteFTP allows you to modify a text file on a remote FTP server without downloading, opening, saving and uploading the file. Do the following to modify a text file on an FTP server:

- 1. Connect to the FTP site and navigate to the folder containing the text file.
- 2. Select the file you want to edit.
- 3. Choose Commands > File Actions > Edit from the menu bar. This will launch CuteHTML and load the file.
- 4. Modify the file using CuteHTML.
- 5. From CuteHTML's File menu choose Save to Remote.
- 6. CuteFTP will automatically upload the changes.

### Note

CuteHTML is the default editor. You can change the default editor under Edit > Settings > Helper Applications from the menu bar; however, you will lose the Save to Remote feature.

### Executing a file on an FTP site

CuteFTP allows you to run a file from its current location, like a browser, by performing the following:

- 1. Connect to the FTP site and navigate to the folder containing the file you want to run.
- 2. Select the file you want to run.
- 3. Choose Commands > File Actions > Execute from the menu bar.

### Creating a new folder

- 1. Connect to the FTP site where you would like to create the new folder.
- 2. Click the folder in which you want to create a new folder.
- 3. Choose **Commands > Directory > Create new directory** from the menu bar.
- 4. Type in the new folder name and click the **OK** button.

### Copying or moving a file or folder

- 1. Connect to the FTP site.
- 2. Click the file or folder you want to copy or move.
- 3. On the Edit menu click Copy. Or, click Cut to move the item.
- 4. Open the folder where you want to copy or move the item.
- 5. On the Edit menu click Paste.

# Note

FTP servers do not support copying. If you select a file, choose **Copy** and then choose **Paste**, you will move the file rather than copy it. If you need to copy a file on an FTP server you must first download it, then re-upload it to its new location.

# Changing the name of a file or folder

- 1. Connect to the FTP site.
- 2. Click the file or folder you want to rename.
- 3. Choose **Commands > File Actions > Rename** from the menu bar.
- 4. Type the new name, and then click the **OK** button.

# Deleting a file or folder

- 1. Connect to the FTP site.
- 2. Click the file or folder you want to delete. You can also Shift + click or Control + click to select multiple items.
- 3. Press the DELETE key on your keyboard.

# Changing permissions of files or folders on a UNIX FTP server

If you have permission, you may use CuteFTP to change file and folder permissions on UNIX FTP servers by doing the following:

- 1. Connect to the UNIX FTP server.
- 2. Click the file or folder you want to change permissions.
- 3. Select **Commands > File Actions > CHMOD** from the menu bar.
- 4. Check the appropriate Read, Write and Execute check boxes.
- 5. Click the **OK** button.

### Notes

- A gray check box means that only some of the selected files have that permission.
- You can also enter a three-digit numerical permission value into the **Manual** box.

First digit: Defines the permissions for the owner.

Second digit: Defines the permissions for the group.

Third digit: Defines the permissions for everyone else (referred to as public).

| Digit | Values |
|-------|--------|
|       |        |

| Digit | Selected check boxes in CuteFTP's Change<br>File Attributes box | File or folder permission |
|-------|-----------------------------------------------------------------|---------------------------|
| 0     | No check boxes selected                                         |                           |
| 1     | Execute                                                         | x                         |
| 2     | Write                                                           | -W-                       |
| 3     | Write, Execute                                                  | -wx                       |
| 4     | Read                                                            | r                         |
| 5     | Read, Execute                                                   | r-x                       |
| 6     | Read, Write                                                     | rw-                       |
| 7     | Read, Write, Execute                                            | rwx                       |

# **Retrieving directory information**

CuteFTP collects folder Information and can display paths, number of files, combined file size, and other information for all files. Do the following to view directory information.

- 1. Connect to your FTP server.
- 2. Use your mouse to place the focus on the local or remote pane.
- 3. Select **Commands > Directory > Directory Information** from the menu bar.

# Comparing local and remote folders

Contents of local and remote folders can be compared using the Compare Directories command. To use Compare Directories:

- 1. Connect to your FTP server.
- 2. Navigate to the desired folder in both the local and remote panes
- 3. Select **Commands > Directory > Compare Directories** from the menu bar. Select the desired comparison options:
  - Ignore Letter Case: Will NOT look at capitalization during comparison.
  - Compare Sizes: Will look at file size during comparison.
  - Compare Dates: Will look at file dates during comparison.
- 4. The files that match will *NOT* be highlighted.

# Saving default remote and local paths to the Site Manager

You can avoid typing long paths to the default local and remote folders in the Site Manager by doing the following:

- 1. Connect to your FTP server.
- 2. Navigate to the local and remote folders that you want CuteFTP to go to when you first connect to the FTP server.
- 3. To save the current local or remote directory path information to the **FTP Edit Site** screen, select **Commands > Session > Save remote path to SM** or **Save local path to SM**. The next time you connect to the FTP server you will automatically be placed in the newly defined default folders.

# Using Bookmarks to select locations on an FTP server

CuteFTP uses bookmarks to mark local and remote folders n the Site Manager. Only bookmarks specific to an open site will be available for use.

### Adding a bookmark to a remote folder

- 1. Connect to your FTP server.
- 2. Navigate to the desired remote folder.
- 3. Select **Bookmarks > Add** from the menu bar.
- 4. Type a name for the bookmark and click the **OK** button.

### Adding a local folder to a bookmark

- 1. Choose File > Site Manager from the menu bar.
- 2. Click the site with the bookmark, then click the bookmark.
- 3. Type the path to the local folder in the Local Path box you want CuteFTP to go to when you select the bookmark or check the Use default local path from site check box to use the default folder you added to the Site Manager for the site.

### Going to bookmarked folders

- 1. Choose File > Site Manager.
- 2. Click the bookmark under the site it is associated with or connect to the site and choose the bookmark from the **Bookmark** menu.

# Editing bookmarks

- 1. Connect to your FTP server that contains the bookmark.
- 2. Select **Bookmarks > Edit** from the menu bar.
- 3. Select a bookmark and click the Edit or Remove button.

# Getting links as a file or folder

This command directs CuteFTP to get a directory link as a file so you do not have to change directories to get files. From the menu bar, click **Commands > File Actions > Get Link as File**. The contents of the linked directory will begin downloading.

# Printing the contents of a folder

Select File > Print from the menu bar to print the contents of the folder of the currently selected pane.

# Using filters to control which files are displayed

CuteFTP can use filters to hide files in the local and remote windows. Filtering works by matching each filename in a folder against a user-defined wildcard mask. You can create filter masks that show only specified files or create "filter *NOT* masks" that show all files except specified files.

### Adding or Removing a Filter

- 1. Connect to your FTP Server
- 2. Choose Edit > Filter from the menu bar or to have this filter apply to only one site, locate the site in the Site Manager and click the Edit button > General Tab > Filter button.
- 3. Click the Filter Mask tab and add wildcards to define files that you want to appear in your folder list while all others are hidden.
- 4. Click the Filter NOT mask tab to add wildcards to define files that you do not want to hide while allowing all others.
- 5. Click the **OK** button.

# Filter Options

The Edit > Filter > Options tab has several selections you may use to help with filtering files.

- Apply filters to local directory listing: This option applies filters to the local directory listing.
- Apply filters to remote directory listing: This option applies filters to files displayed in the remote directory listing.
- Apply filters to folder name(s): This choice causes directories to be affected by the filters.
- Let CuteFTP do the filtering (recommended): CuteFTP applies the filters you have defined.
- Enable remote filters (Server applied filter): CuteFTP sends a command containing the filter to the server. You must define filters to be sent in the box below this option.
- Apply filters to uploads/downloads: CuteFTP filters files during uploads and downloads.
- Apply filters to site-to-site transfer: Filters are enabled when transferring files using site-to-site transfers.
- **Case sensitive filtering:** Filters will be case sensitive, i.e. \*.JPG is a different filter than \*.jpg.
- **Displaying Hidden Files:** You can display hidden files on servers using a special filter command. When configuring your filter, select **Enable remote filters (Server applied filter**). Type in -rtaF next to this field. Your listing command should now be LIST-rtaF, which will display of hidden files.

### To select groups of files using filters

- 1. Select Edit > Group Select from the menu bar.
- 2. Enter a wildcard expression in the Filter Mask field.
- 3. Select **Mask Directories** if you would like to filter directories as well as files.
- 4. Select Remove Selection to clear currently selected items before selecting masked items.
- 5. Press **OK** and the filter selection will be performed on the current selected pane.
  - To invert the selected files (highlights files not matching the filter): From the menu bar, click Edit > Invert Selection.
  - To deselect a group of files: From the menu bar, click Edit > Group Deselect.

# Notes

Wildcards are patterns of special characters used to filter file names. When a wildcard is matched against a file name, the two patterns are compared, letter-by-letter, from left to right until a mismatch occurs. If all the characters in both patterns compare positively, the file name matches the wildcard.

# Wildcard Mask Examples

| Mask     | Will Match                              |
|----------|-----------------------------------------|
| *        | all files                               |
| *.bmp    | sample.bmp, xyz.bmp, but not sample.gif |
| x?z      | xyz, xaz, but not xyy                   |
| a[xyz]c  | axc, ayc, azc, but not abc              |
| a[!xyz]c | abc, adc, afc etc, but not axc          |
| a[a-c]d  | aad, abd, acd, but not axd              |

# **Automating CuteFTP**

# Pasting an FTP address from the clipboard into CuteFTP

Perform the following steps to connect to an FTP server by pasting an FTP address into CuteFTP

- 1. Select an FTP URL in any Windows application and copy it to the clipboard using **Edit > Copy**.
- 2. Return to CuteFTP and select File > Paste URL from the menu bar.
- 3. Right-click in the Paste URL window and choose Paste.
- 4. Click the **OK** button.

# Automatically connecting to FTP sites when an FTP address is in the Clipboard

You can configure CuteFTP to automatically connect to an FTP site when an FTP address is in the Windows Clipboard.

- 1. From the menu bar choose Edit > Settings > Advanced.
- 2. Check the Monitor Clipboard for FTP URLs check box.
- 3. Click the Apply button.

# Record a macro in CuteFTP

- 1. To start recording a macro choose **Commands > Macros > Start Recording** from the menu bar. Connect to your site and perform the tasks you want to record. Every command and keystroke will be saved from this point.
- 2. When you are finished recording the macro click Commands > Macro > Stop Recording.
- 3. Enter a name for the macro in the Filename box and click the Save button.

### Note

Commands that can be recorded are limited to transfers (including wildcards), uploads, downloads, deletions, and directory changes. To have the macro shut down CuteFTP after the transfer executes, edit the script file that was created and add the word *SHUTDOWN* to the last line.

# Executing a macro from within CuteFTP

- 1. Select Commands > Macros > Execute Macro from the menu bar.
- 2. Choose the macro file to execute and click OK.

# Executing a macro from the command line

Use the following command to automatically launch CuteFTP and execute your macro:

"[path to CuteFTP executable]" Macro=[path to saved macro] Example: "C:\Program Files\GlobalSCAPE\CuteFTP\CutFTP32.exe" Macro=c:\Scripts\DailyUpload.mcr

### Note

Quotes are required for paths containing spaces.

# Automatically renaming transferred files

CuteFTP can rename file extensions during uploads. For example, you can set CuteFTP to automatically convert .htm to .html.

- 1. From the menu bar choose **Edit > Settings >Auto Renaming**.
- 2. Click Add and enter the local file extension in the Local field.
- 3. Enter the desired new extension in the **Remote** field and click the **Apply** button then the **OK** button.
- 4. Open the Site Manager and choose Edit for each site the auto-rename scheme should apply to.
- 5. Switch to the Advanced tab and check the Use Auto-Rename Scheme check box.

### Adding custom commands

You can choose from pre-defined commands or create custom commands to communicate with a server. ISPs normally distribute to all subscribers a custom commands file (COMMANDS.DAT) for their Web server. Perform the following to add a custom command to CuteFTP.

- 1. Select **Commands > Custom Commands > Define** from the menu bar.
- 2. Type a name for your new command in the Label field.
- 3. Enter the text for your command in the **Command Text** field. The command text is the actual FTP command sent to the server.
- 4. Enter an optional hot key in the Hot Key field. The new command can be executed using Control+Shift plus this hot key.
- 5. Click the **Add** button. You can access your new command by choosing **Commands > Custom Commands** from the menu bar.

### Adding variables to your custom commands

- %[ prompt ]: When this variable is encountered, CuteFTP displays a prompt dialog box with an input field. You can then type any text in the input field, which will be inserted into the actual command text in place of the variable. "Prompt" can be any text, not containing [] (square brackets). It will be used as a title for the prompt dialog box.
- %f: This variable will be substituted by the name of the file currently selected in the remote browser. If more than one file is selected, the command will be repeated for each file.
- %%: A single % character.

Common command examples:

SITE CHMOD %[New Access Mask] %f: This command will prompt the user for a "New Access Mask" and use it for each selected file. For instance, if user enters "=rwx" at the prompt, and FILEA.TXT, FILEB.TXT and FILEC.TXT files are selected, the following sequence of commands will be sent to the server: SITE CHMOD =rwx FILEA.TXT SITE CHMOD =rwx FILEB.TXT SITE CHMOD =rwx FILEC.TXT

SITE INDEX %[Search Text]: This command will prompt for "Search Text" and send a single command to the server. For instance, if a user enters "CuteFTP" at the prompt, the following command will be sent to the server: SITE INDEX CuteFTP.

### Note

The Show Server's Response switch specifies whether CuteFTP should display the server's response to the command. If set, a dialog box will pop up containing a command-response sequence for each command executed. The Hot Key box is a keyboard accelerator assigned to the command.

# Manually inputting a command to an FTP server.

You can manually enter any command to an FTP server by performing the following:

- 1. Connect to an FTP server.
- 2. Right-click in the log window.
- 3. Choose Input FTP command from the menu.
- 4. Enter the command in the **Input FTP command** box.
- 5. Click the **OK** button.

# **Shortcut Keys**

Depressing the Alt key allows access to the menu bar via the keyboard. Use the arrow keys to navigate the menus, or press the underlined letter to go directly to that menu.

| Key             | Function              |
|-----------------|-----------------------|
| Delete          | Delete File           |
| Backspace       | Directory Up          |
| Tab             | Switch Browser Focus  |
| F1              | Help                  |
| F2              | Rename                |
| F3              | Find Next             |
| F4              | Site Manager          |
| Control-F4      | Quick Connect         |
| Shift-F4        | Disconnect            |
| F5              | Refresh Screen        |
| F6              | Toggle Local Window   |
| F7              | Toggle Remote Window  |
| F8              | Directory Information |
| F9              | Stop Transfer         |
| Escape          | Stop Transfer         |
| F10             | Toggle Queue Window   |
| F11             | Compare Directories   |
| F12             | Toggle Log Window     |
| Control-A       | Select All            |
| Control-Shift-A | Change Attributes     |
| Control-C       | Сору                  |
| Control-D       | Change Directory      |
| Control-E       | Execute File          |
| Control-F       | Find                  |
| Control-G       | Short Listings        |
| Control-H       | Long Listings         |
| Control-I       | Load Index            |
| Control-L       | Filter                |
| Control-M       | Make New Directory    |
| Control-P       | Paste URL             |
| Control-Q       | Quit CuteFTP          |
| Control-R       | Reconnect             |
| Control-U       | Change User           |
| Control-V       | Paste                 |
| Control-W       | View File             |
| Control-X       | Cut                   |
| Control-PgDn    | Download              |
| Control-PgUp    | Upload                |
| Numberpad +     | Group Select          |
| Numberpad -     | Group Deselect        |
| Numberpad *     | Invert Selection      |

# **CuteFTP Settings**

To configure CuteFTP's settings, select **Edit > Settings** from the menu bar. The Settings window displays a list of configuration categories on the left-hand side, and the settings themselves on the right.

# Advanced settings

CuteFTP's Advanced settings can be accessed by choosing Edit > Settings > Advanced from the menu bar.

### Monitor Clipboard for FTP URLs

Activates CuteFTP's URL parsing feature. Any time an FTP URL is copied onto the Windows Clipboard, CuteFTP will automatically connect to the site and begin downloading the target file. This feature assumes an anonymous login. Note that the monitor clipboard function does not currently support redirected URLs.

# Minimize to System Tray

When minimized, CuteFTP places a small icon in the System Tray rather than a standard Task Bar button.

### Save Quick Connect History

When enabled, CuteFTP stores recently accessed Quick Connect sites in the Quick Connect Bar's pull-down menu. If deselected, CuteFTP will clear these entries upon exit.

### Delete to Recycle Bin

If this box is checked, CuteFTP will send files deleted from your local system to the Recycle Bin. If unchecked, deleted files will be permanently removed from your computer. This check box has no effect on deleting remote files.

### Use REST before APPE when resuming

The REST (restore) command is a more efficient but less widely supported way to resume file uploads. If REST is rejected, CuteFTP uses APPE (append), the default, to resume.

### Treat leading zeros in IPs as octal numbers

This setting alerts CuteFTP to treat leading zeros as a cue to octal (base eight) programming. Decimal (base ten) programming dominates the field at this time, so octal programming should not affect the majority of transfers.

### Check file size on download

CuteFTP will compare the file size on the file you have downloaded with the file on the server to ensure an accurate transfer.

### Retry last XXX bytes when resuming transfers

If you are worried about corruption as the result of a broken transfer, specify the point (number of bytes) at which CuteFTP will resume downloading. For example, a transfer might break at 420 bytes. If you had specified 100 bytes for this option, CuteFTP would resume the transfer at 320 instead of 421 bytes.

### Receive/Send Buffer

This shows the size in bytes of transmission buffers. Larger values may increase performance at the cost of higher RAM usage. Generally, there is no need to modify these values.

### Enable right-click shell integration

Allows file transfers from Windows Explorer or Desktop. Refer to Transferring Files with CuteFTP section for more information.

### Prompt for directory when doing right-click transfers

CuteFTP asks for a destination directory rather than using the default directory.

### Auto Renaming settings

CuteFTP's Auto Renaming settings can be accessed by choosing Edit > Settings > Auto Renaming from the menu bar.

This section of the Settings dialog box configures CuteFTP's automatic renaming ability. For more information on the configuration and use of auto renaming, refer to the **Automatically renaming transferred files** section.

### **Connection settings**

CuteFTP's Auto Renaming settings can be accessed by choosing Edit > Settings > Auto Renaming from the menu bar.

### E-Mail Address

This is the email address CuteFTP will provide to FTP server that you connect to anonymously. You may enter whatever you want here, but some servers will check the address for validity and refuse your connection if it's invalid.

### Upon startup launch

You can choose whether CuteFTP launches the Site Manager or connects to your default site during startup.

### Connection retries & Retry delay

Use these settings to control the number of times CuteFTP will attempt to connect to an FTP server before it considers the FTP server inactive and the number of seconds between attempts.

Always check and store 'resume transfer capability' for each site

The Site Manager can remember whether or not each site supports resuming broken transfers. This will speed up connections since CuteFTP won't have to check for this capability each time it connects to the site.

### Enable Persistent Downloading

CuteFTP will automatically reconnect and resume in the event of an interrupted transfer.

*Reconnect and resume if 0 bytes in* <u>seconds received</u> If a transfer stops for this number of seconds then CuteFTP will attempt to reconnect and resume the transfer.

### After a transfer is completed

You can program CuteFTP to automatically disconnect from a site, close, disconnect your modem, log off, or shut your computer down after a file transfer is complete. This is useful when you are automating transfers.

# **ASCII/Binary settings**

You can define file extensions that should be transferred in ASCII mode choosing **Edit > Settings > Connection > ASCII/Binary** from the menu bar. To add additional ASCII file extensions click the **Add** button and type in the extension, not including the dot. You can remove file extensions that are transferred in ASCII mode by selecting them from the **Text File Extensions** list and clicking the **Remove** button.

### Default transfer type

You can configure the default transfer mode for all transfers as **ASCII**, **Binary** or **Auto-detect**. Auto-detect is recommended unless you are having problems with files being transferred in the wrong mode.

# **DUN/LAN (Dial Up Networking)**

If you use a modem for your Internet CuteFTP can automate dialing tasks. **Choose Edit > Settings > Connection > DUN/LAN** to configure how CuteFTP interacts with your modem.

### Show authentication window (requires user input)

You will be prompted for your ISP username and password before connection occurs.

### Show error prompts (requires user interaction)

Messages indicating an action to take will appear when errors occur.

# Disconnect from the Internet upon program exit

Your connection to the Internet will be terminated when you exit CuteFTP.

### Number of times to attempt connection

If the connection fails, CuteFTP will retry connecting to your ISP this number of times before giving up.

#### Number of seconds to wait between attempts This indicates the delay between connection retries.

### **Firewall settings**

A firewall or proxy server is a safeguard utilized by many networks to protect it from unauthorized access from the outside. If you are using CuteFTP with a firewall or proxy server that blocks FTP transfers, you will need to perform the following steps:

- 1. Choose Edit > Settings > Connection > Firewall from the menu bar.
- 2. Enter your Proxy server name or IP address In the Host field.
- 3. Enter your port number in the **Port** field. Typically it is 21.
- 4. Enter your username in the User ID field (if needed).
- 5. Enter your password in the **Password** field (if needed).
- 6. Select your firewall Type.

# 7. Check the Enable firewall access check box.

### Defining a Custom firewall type

Custom firewall type is only necessary if the predefined firewall types do not work for you. To use custom firewall logons, select **Custom** in **Step 6** above and click the **Settings** button. The following variables may be used to define a custom login script:

| Variable    | Description                                                                                              |
|-------------|----------------------------------------------------------------------------------------------------|
| %HOST%      | The address of the FTP site to connect.                                                                  |
| %USER%      | Valid username for the FTP server.                                                                       |
| %PASS%      | Password associated with the specified FTP user name                                                     |
| %PORT%      | Port used by the FTP server. If this command is not used, it will default to 21 (the standard FTP port). |
| %FIRE_USER% | Firewall username. Some network configurations may require a login for the firewall                      |
| %FIREPASS%  | Password associated with the firewall username.                                                          |

### Custom firewall example

Enter each command necessary to initiate an FTP session with the remote server, one command per line. A typical series of commands might look like this:

```
fire_user jimmy
fire_pass $53a&8*
host ftp.microsoft.com
user anonymous
pass somename@domain.com
port 21
```

This will first send the user name jimmy and the password \$53a&8\* to the firewall/proxy server (as required by that specific server configuration). Then, CuteFTP will open a connection to the Microsoft FTP site and log in anonymously on port 21.

# Index file settings

You can to specify which filenames are treated as FTP index files and how large the file can be before you are prompted by performing the following:

- 1. Choose Edit > Settings > Connection > Index Files from the menu bar.
- 2. If you want to be prompted when you encounter a large index file, then enter that size in the Maximum safe index file size: \_\_Kilobytes box.
- 3. Check the Auto-load index files to memory check box to automatically cache index files for quick access.
- 4. Add or remove filenames from the FTP index file list using the following logic:

Click **Add** in the **index mask** column to enter additional masks. You will also notice a **NOT mask column**, which tells CuteFTP which files are not index files. Add masks to this column in the same fashion.

If you look at the default **Index files mask** list, you will notice a file name *\*index\** using Wildcards. CuteFTP will consider any file with the word "index" in it to be an index file. That could cause a problem since your Web page might be called index.htm. However, CuteFTP passes the file name through a second filter, the **Index files NOT mask**, and sees the \*htm extension in the list. It will no longer consider your Web page an index file because of the double filtering system.

# Log file settings

The log window visible in the upper portion of the CuteFTP screen shows every action performed and server response. You can save the contents of the log window to a log file by performing the following:

1. Choose Edit > Settings > Connection > Log on the menu bar.

- 2. Check the Save logs to files check box.
- 3. Choose how often to rotate the log file by selecting Daily, Weekly or Monthly.
- 4. Use the **browse** button to select the folder where you would like your log files saved.
- 5. Check the Show client commands in display log check box to record commands sent by CuteFTP.
- 6. Check the Show server commands in display log check box to record server messages.
- 7. Click the **Apply** and **OK** buttons.

### Smart Keep Alive settings

CuteFTP compensates for idle timeouts during sessions with Smart Keep Alive. It sends commands at random intervals to the FTP server to help maintain an active connection. Choose **Edit > Settings > Connection > Smart Keep Alive** to configure the following settings:

*Enable Smart Keep Alive (SKA)* When checked, SKA will be active when connected to any FTP site.

Start SKA \_\_\_\_\_ seconds after the last command CuteFTP will begin using SKA after the specified idle time.

Maintain SKA for \_\_\_\_\_ minutes

CuteFTP will maintain a connection to the FTP server for the specified length of time.

Send command at random intervals between \_\_\_\_\_ and \_\_\_\_\_ seconds Commands will be sent to the server using the random interval specified.

Add or remove SKA commands

Have SKA use these commands in random order: Click Add or Remove to customize the commands listed. CuteFTP will issue a random command in the list when utilizing SKA.

Enable auto-reconnect if booted from the server using a \_\_\_\_\_ second delay If the server terminates the connection, CuteFTP will automatically reconnect to the FTP site.

Obtain a new IP address when reconnecting

CuteFTP will disconnect and then reconnect to the Internet before establishing a connection to the FTP server. This works only with dialup accounts.

### SOCKS settings

If your network uses the SOCKS protocol, the following settings allow you to connect to external FTP sites. See also the **Firewall** settings for related options. Contact your System Administrator to obtain needed information. Choose **Edit > Settings > Connection** > **SOCKS** to configure the following settings:

Use direct connection

Select if you do NOT use the SOCKS protocol on your network.

SOCKS4

Select if your network uses the SOCKS4 protocol. You must also enter the SOCKS Host and Port Number.

### SOCKS5

Select if your network uses the SOCKS5 protocol. Enter the **Host** and **Port Number**. If Use user/password for SOCKS5 proxy is checked, enter the **UserID** and Password supplied by your System Administrator.

### Host/Port

The host name and port number of the SOCKS proxy server.

User ID/Password

The User ID and password for the SOCKS proxy server.

# Note

You can disable SOCKS and Firewall support for local addresses by checking the **Don't use socks and other proxy for local** addresses check box located under **Edit > Settings > Connection > Firewall**.

# WarFTP Specific settings

These settings are specific to WarFTP servers. WarFTP treats PASV mode and links differently. CuteFTP circumvents this with the following options available at **Edit > Settings > Connection > WarFTP Specific**:

### Force RFC compliant PASV mode

Uncheck if you are having problems connecting to WarFTP sites, or receive error messages indicating that PASV mode is not supported.

### Treat .Ink files as linked files

If this is enabled, CuteFTP will treat .Ink files as links instead of directories. This solves problems with directory navigation when connected to WarFTP sites.

### **Directory Navigation settings**

Under Edit > Settings > Directory Navigation, you can configure the following options.

### Default Download Directory

Downloaded files will be placed into this directory unless you navigate to another directory in the local pane.

### Remember the last local directory used

The directory visible in the local pane upon exiting CuteFTP will automatically display at the next startup.

### Auto-refresh remote directory

The contents of the remote pane are refreshed each time you perform operations in that pane.

### Refresh after cancelled transfer

The remote pane will be refreshed even if your transfer is cancelled.

### Symbolic Links

Symbolic links are similar to "Shortcuts" in Windows: special files that act as pointers to other files or directories. You can select how you want symbolic links displayed in the remote pane. Typically you will want to resolve links, meaning you will see the actual file or directory in the remote pane.

*Resolve links and display L attribute* Links are resolved and flagged with a special L attribute. The remote pane must be in Long Listing mode to see file attributes.

Resolve symbolic links Symbolic links are resolved, but no special attribute is set.

Do not resolve links The actual link files are displayed instead of the files they point to.

### Use logical parent directory

When navigating directories using links, CuteFTP will return to the linking directory when pressing the Parent Directory button instead of the actual parent directory. For example, suppose you are in /dir1, and double-click link zzz pointing to /dir2/subdir. With this option enabled, you return to /dir1 when pressing the up arrow button. Without it, you return to dir/2.

### **Display settings**

Under Edit > Settings > Display, you can configure the following options.

Show splash screen Here you can either enable or disable the CuteFTP splash screen at startup.

# Show full directory path in local pane

The entire pathname is displayed in the local directory pane. If disabled, only the current folder name displays.

Show file sizes in bytes All file sizes are listed in bytes instead of kilobytes or megabytes.

Auto-save sorting settings

Remember the last used sort operation and automatically apply it to new sessions.

Show cumulative file size in queue status bar A byte total for all queued files appears in the Queue Window status bar.

CuteFTP 5 XP User's Guide

### Auto hide quick connect after each use

The Quick Connect bar can be made to automatically disappear after use. If disabled, the Quick Connect bar must be manually toggled using the **Quick Connect** button on the toolbar.

### Don't show system icons

Instead of the regular file icons you might see in Windows Explorer, CuteFTP will display a set of generic icons, speeding up directory listings.

Show Text

Select this box to display text under the buttons on the Toolbar.

### Customize

Select this box to allow addition and removal of buttons on the CuteFTP main window though the Customize Toolbar screen.

### Double-click action

Select **Transfer**, **View**, **Execute**, or **Nothing** as your default action. **Transfer** causes files in the local pane to be uploaded, and files in the remote pane to be downloaded. **View** displays the file in the Windows Notepad. **Execute** runs applications.

# **Color settings**

Under Edit > Settings > Display > Colors, you can configure pane and log text colors.

To select a basic color from the palette:

- 1. Find the pane or text field you want to modify.
- 2. Click the colored square next to the field name.
- 3. From the color palette, click the basic color you want to apply to the field then click OK.

### To create a Custom Color:

- 1. Find the pane or text field you want to modify.
- 2. Click the colored square next to the field name.
- 3. Click the Define Custom Color button.
- 4. Move to the new color palette (right side) to click and drag the 4-point black cursor (usually at the top or bottom) through the color grid.
- 5. When the Color/Solid block displays the desired color, click the Add to Custom Colors button.
- 6. Move back to the first palette. Under the **Custom Colors** area located at the bottom of the box, click the new color and click **OK**.

# Font settings

In Edit > Settings > Display > Fonts, fonts for CuteFTP and the Log window can be changed.

To change CuteFTP's fonts: Click the **Select Font** button in the **Program Font** box. Select the desired font and size from the resulting menu.

To change the log window fonts: Click the **Select Font** button in the **Log Window Font** box. Select the desired font and size from the resulting menu.

### Sound settings

Connect and end transfer sounds are audio tones played when connection to the server occurs and when transfers are complete.

In **Edit > Settings > Display > Sound**, you may select standard Windows sounds or use a sound file from another source. Select from the list the event you want to change. To select a default sound, choose it from the **File** drop-down menu. To choose a custom sound, click the **Browse** button next to the **File** drop-down menu, and locate a sound file. Click the **Speaker** button to preview a selected sound.

# **Helper Applications**

Two helper applications may be selected: a text viewer and an HTML editor. When you use the **View** or **Edit** functions in CuteFTP's right-click menu when connected to an FTP server, these helper applications are "fed" the selected files. To select helper applications, in **Edit > Settings > Helper Applications**, click the **Browse** button next to each field and browse to the desired executable. Notepad is selected as the default text viewer. CuteHTML is selected as the default HTML editor.

# Note

You must have CuteHTML selected as your HTML editor if you want to take advantage of **Save to Remote**. This allows you to modify and save an HTML file on the FTP server without having to manually download, open, modify, save and upload the file.

# Message prompt settings

CuteFTP sends various informational prompts during a session. You can specify which prompts are displayed under **Edit > Settings > Prompts** from the menu bar. Deselect the check box next to the prompt you want to turn off.

- Overwrite Confirmation (Download/Upload): Select this box to direct CuteFTP to prompt you if your transfer operation is about to overwrite a file.
- Automatically close prompt windows after <u>seconds</u>: Select a default number of seconds to display a prompt window before automatically closing.
- Transfer Binary File in ASCII Mode Warning: Select this box to direct CuteFTP to warn you if you are about to transfer a binary file (.exe, .wav, etc.) in ASCII mode.
- Delete Confirmation/Delete from queue confirmation: Select these boxes to direct CuteFTP to prompt you when deleting a file or queue item.
- Drag-Drop Operations Confirmation: Select this box to direct CuteFTP to prompt you for confirmation when you drag and drop files.
- **Disconnect During Transfer Confirmation:** Select this box to direct CuteFTP to issue a warning message when you try to disconnect during a transfer.
- Missing Permissions: Select this box to direct CuteFTP to issue a prompt when your server does not allow the operation you
  are attempting to perform.
- Can't Connect to Server: Select this box to direct CuteFTP to issue a prompt with help functions available for connection problems.
- "File unavailable" (ratio sites): Select to enable warnings when upload/download ratios are violated.
- Prompt for user and pass when login fails: CuteFTP will prompt for a user and password if your login sequence fails. This
  can be turned off if you are sure you have entered the correct user and pass and are being rejected by the server due to other
  reasons, such as when there are too many users attempting to connect to the server.
- Login message: Displays the login messages sent by the FTP server.
- Directory messages: Show server messages when changing directories.
- Confirm file names: Prompts when changing file names.
- **Missing permissions:** Warning displayed if CHMOD is done incorrectly.

# **Searching for Files**

# Using CuteFTP to query FTP search engines

CuteFTP has the ability to query Internet FTP search engines and provide results in the CuteFTP interface. Perform the following steps to search FTP sites using CuteFTP's File Finder:

- 1. Choose File > File Finder from the menu bar.
- 2. Enter the filename you are looking for in the Filename box
- 3. Select the search engines you want to query by checking the appropriate Search Engine check boxes.
- 4. Click the **Search** button.
- 5. Select the file you want to download from the results list and click **Add to Queue** button. If you are looking for a "difficult to acquire file" then try the **Smart Get** button. It will add all occurrences of the filename you have selected from the results list to the queue. It will then attempt to download each occurrence until success.

### Note

You can right-click and select **Find** in the search results to perform more flexible searches and downloads. A dialog box appears that allows you to perform more specific or more general searches on the search results. Type the search term (no wildcards) in the **Find what** field. Use the filters on the left to further narrow your search. Use the **Find Next** button to scroll through every found file or click the **Mark All** button to select all of them.

### Using the File Finder with ratio sites

Many FTP sites are run as "ratio sites". Operating under a type of file trading system, these sites do not allow downloads until you have uploaded a file or files. Credits are issued for the uploaded files and these credits, in turn, enable downloading from the site. The error message "*Insufficient credit for download - upload first*" is issued from a ratio site. Refer to the index or text file on that site for instructions on uploading to their server.

If searching for MP3s using the Smart Get feature, you may have trouble with ratio sites. If Smart Get receives a ratio site error, it will move on to the next server without giving you a chance to upload. However, if you really want a file on a ratio site, then perform the following steps to download the file you added to the queue using Smart Get:

- 1. Select the file from the queue and press the **Stop** button (or **F9**).
- 2. Right-click the file in the queue and choose **Reset Status**.
- 3. Now, you need to upload a file to this ratio site. Look for an *upload* directory on the site. Go to the root directory by pressing the yellow **Up Directory** button. Once you locate the *upload* folder you will need upload a file to receive the credits required to download a file.
- 4. From the menu bar choose **Transfer > Transfer Queue**.

### Searching for files on an FTP server

CuteFTP allows you to search the active folder for files by performing the following steps:

- 1. Select the local or remote folder you want to find files in.
- 2. On the menu bar choose Edit > Find.
- 3. Enter the filename you are looking for. You cannot use wildcards, however, searching for exe will find all files named \*.exe.
- 4. Choose **F3** on your keyboard to find the next occurrence.

# **FTP Error Codes**

| Code                                                                                                    | Description                                                                                                    |
|----------------------------------------------------------------------------------------------------|----------------------------------------------------------------------------------------------------|
| 100 Series Codes                                                                                                   | The requested action is being initiated, expect another reply before proceeding with a new command.                                                                                                    |
|                                                                                                    |                                                                                                    |
| 110                                                                                                    | Restart marker reply.                                                                                                    |
| 120                                                                                                    | Service ready in nnn minutes.                                                                                                    |
| 125                                                                                                    | Data connection already open, transfer starting.                                                                                                    |
| 150                                                                                                    | File status okay, about to open data connection.                                                                                                    |
| 200 Series Codes                                                                                                   | The requested action has been successfully completed.                                                                                                    |
| 200                                                                                                    | Command okay.                                                                                                    |
| 202                                                                                                    | Command not implemented, superfluous at this site.                                                                                                    |
| 211                                                                                                    | System status, or system help reply.                                                                                                    |
| 212                                                                                                    | Directory status.                                                                                                    |
| 213                                                                                                    | File status.                                                                                                    |
| 214                                                                                                    | Help message.                                                                                                    |
| 215                                                                                                    | NAME system type. (Where NAME is an official system name from the list in the Assigned Numbers document.)                                                                                                    |
| 220                                                                                                    | Service ready for new user.                                                                                                    |
| 221                                                                                                    | Service closing control connection. Logged out if appropriate.                                                                                                    |
| 225                                                                                                    | Data connection open; no transfer in progress.                                                                                                    |
| 226                                                                                                    | Closing data connection. Requested file action successful (for example, file transfer or file abort).                                                                                                    |
| 227                                                                                                    | Entering Passive Mode                                                                                                    |
| 230                                                                                                    | User logged in, proceed.                                                                                                    |
| 250                                                                                                    | Requested file action okay, completed.                                                                                                    |
| 257                                                                                                    | "PATHNAME" created.                                                                                                    |
| 300 Series Codes                                                                                                   | The command has been accepted, but the requested action is being held in abeyance, pending receipt of further information.                                                                                                    |
| 331                                                                                                    | User name okay, need password.                                                                                                    |
| 332                                                                                                    | Need account for login.                                                                                                    |
| 350                                                                                                    | Requested file action pending further information.                                                                                                    |
| 400 Series Codes                                                                                                   |                                                                                                    |
|                                                                                                    | I he command was not accepted and the requested action did not take place, but the error                                                                                                    |
|                                                                                                    | The command was not accepted and the requested action did not take place, but the error condition is temporary and the action may be requested again.                                                                                                    |
| 421                                                                                                    | <ul> <li>Condition is temporary and the action may be requested again.</li> <li>Service not available, closing control connection. This may be a reply to any command if the</li> </ul>                                                                                                    |
| 421                                                                                                    | condition is temporary and the action may be requested again.                                                                                                    |
| 421<br>425                                                                                                    | condition is temporary and the action may be requested again.Service not available, closing control connection. This may be a reply to any command if the                                                                                                    |
|                                                                                                    | condition is temporary and the action may be requested again.         Service not available, closing control connection. This may be a reply to any command if the service knows it must shut down.         Can't open data connection.         Connection closed; transfer aborted.                                                                                                    |
| 425                                                                                                    | condition is temporary and the action may be requested again.         Service not available, closing control connection. This may be a reply to any command if the service knows it must shut down.         Can't open data connection.                                                                                                    |
| 425<br>426                                                                                                    | condition is temporary and the action may be requested again.         Service not available, closing control connection. This may be a reply to any command if the service knows it must shut down.         Can't open data connection.         Connection closed; transfer aborted.                                                                                                    |
| 425<br>426<br>450                                                                                                  | condition is temporary and the action may be requested again.         Service not available, closing control connection. This may be a reply to any command if the service knows it must shut down.         Can't open data connection.         Connection closed; transfer aborted.         Requested file action not taken. File unavailable (e.g., file busy).                                                                                                    |
| 425<br>426<br>450<br>451                                                                                           | condition is temporary and the action may be requested again.         Service not available, closing control connection. This may be a reply to any command if the service knows it must shut down.         Can't open data connection.         Connection closed; transfer aborted.         Requested file action not taken. File unavailable (e.g., file busy).         Requested action aborted: local error in processing.                                                                                                    |
| 425<br>426<br>450<br>451<br>452                                                                                    | condition is temporary and the action may be requested again.         Service not available, closing control connection. This may be a reply to any command if the service knows it must shut down.         Can't open data connection.         Connection closed; transfer aborted.         Requested file action not taken. File unavailable (e.g., file busy).         Requested action aborted: local error in processing.         Requested action not taken. Insufficient storage space in system.                                                                                                    |
| 425<br>426<br>450<br>451<br>452<br><b>500 Series Codes</b>                                                         | <ul> <li>condition is temporary and the action may be requested again.</li> <li>Service not available, closing control connection. This may be a reply to any command if the service knows it must shut down.</li> <li>Can't open data connection.</li> <li>Connection closed; transfer aborted.</li> <li>Requested file action not taken. File unavailable (e.g., file busy).</li> <li>Requested action aborted: local error in processing.</li> <li>Requested action not taken. Insufficient storage space in system.</li> <li>The command was not accepted and the requested action did not take place.</li> </ul>                                                                                                    |
| 425<br>426<br>450<br>451<br>452<br><b>500 Series Codes</b><br>500                                                  | <ul> <li>condition is temporary and the action may be requested again.</li> <li>Service not available, closing control connection. This may be a reply to any command if the service knows it must shut down.</li> <li>Can't open data connection.</li> <li>Connection closed; transfer aborted.</li> <li>Requested file action not taken. File unavailable (e.g., file busy).</li> <li>Requested action aborted: local error in processing.</li> <li>Requested action not taken. Insufficient storage space in system.</li> <li>The command was not accepted and the requested action did not take place.</li> <li>Syntax error, command unrecognized. This may include errors such as command line too long.</li> </ul>                                                                                                    |
| 425<br>426<br>450<br>451<br>452<br><b>500 Series Codes</b><br>500<br>501                                           | <ul> <li>condition is temporary and the action may be requested again.</li> <li>Service not available, closing control connection. This may be a reply to any command if the service knows it must shut down.</li> <li>Can't open data connection.</li> <li>Connection closed; transfer aborted.</li> <li>Requested file action not taken. File unavailable (e.g., file busy).</li> <li>Requested action aborted: local error in processing.</li> <li>Requested action not taken. Insufficient storage space in system.</li> <li>The command was not accepted and the requested action did not take place.</li> <li>Syntax error, command unrecognized. This may include errors such as command line too long.</li> <li>Syntax error in parameters or arguments.</li> </ul>                                                                                                    |
| 425<br>426<br>450<br>451<br>452<br><b>500 Series Codes</b><br>500<br>501<br>502                                    | <ul> <li>condition is temporary and the action may be requested again.</li> <li>Service not available, closing control connection. This may be a reply to any command if the service knows it must shut down.</li> <li>Can't open data connection.</li> <li>Connection closed; transfer aborted.</li> <li>Requested file action not taken. File unavailable (e.g., file busy).</li> <li>Requested action aborted: local error in processing.</li> <li>Requested action not taken. Insufficient storage space in system.</li> <li>The command was not accepted and the requested action did not take place.</li> <li>Syntax error, command unrecognized. This may include errors such as command line too long.</li> <li>Syntax error in parameters or arguments.</li> <li>Command not implemented.</li> </ul>                                                                                                    |
| 425<br>426<br>450<br>451<br>452<br><b>500 Series Codes</b><br>500<br>501<br>502<br>503                             | <ul> <li>condition is temporary and the action may be requested again.</li> <li>Service not available, closing control connection. This may be a reply to any command if the service knows it must shut down.</li> <li>Can't open data connection.</li> <li>Connection closed; transfer aborted.</li> <li>Requested file action not taken. File unavailable (e.g., file busy).</li> <li>Requested action aborted: local error in processing.</li> <li>Requested action not taken. Insufficient storage space in system.</li> <li>The command was not accepted and the requested action did not take place.</li> <li>Syntax error, command unrecognized. This may include errors such as command line too long.</li> <li>Syntax error in parameters or arguments.</li> <li>Command not implemented.</li> <li>Bad sequence of commands.</li> </ul>                                                                                     |
| 425<br>426<br>450<br>451<br>452<br><b>500 Series Codes</b><br>500<br>501<br>502<br>503<br>504                      | <ul> <li>condition is temporary and the action may be requested again.</li> <li>Service not available, closing control connection. This may be a reply to any command if the service knows it must shut down.</li> <li>Can't open data connection.</li> <li>Connection closed; transfer aborted.</li> <li>Requested file action not taken. File unavailable (e.g., file busy).</li> <li>Requested action aborted: local error in processing.</li> <li>Requested action not taken. Insufficient storage space in system.</li> <li>The command was not accepted and the requested action did not take place.</li> <li>Syntax error, command unrecognized. This may include errors such as command line too long.</li> <li>Syntax error in parameters or arguments.</li> <li>Command not implemented.</li> <li>Bad sequence of commands.</li> <li>Command not implemented for that parameter.</li> </ul>                                |
| 425<br>426<br>450<br>451<br>452<br><b>500 Series Codes</b><br>500<br>501<br>502<br>503<br>503<br>504<br>530        | condition is temporary and the action may be requested again.Service not available, closing control connection. This may be a reply to any command if the<br>service knows it must shut down.Can't open data connection.Connection closed; transfer aborted.Requested file action not taken. File unavailable (e.g., file busy).Requested action aborted: local error in processing.Requested action not taken. Insufficient storage space in system.The command was not accepted and the requested action did not take place.Syntax error, command unrecognized. This may include errors such as command line too long.Syntax error in parameters or arguments.Command not implemented.Bad sequence of commands.Command not implemented for that parameter.Not logged in.                                                                                                    |
| 425<br>426<br>450<br>451<br>452<br><b>500 Series Codes</b><br>500<br>501<br>502<br>503<br>503<br>504<br>530<br>532 | condition is temporary and the action may be requested again.         Service not available, closing control connection. This may be a reply to any command if the service knows it must shut down.         Can't open data connection.         Connection closed; transfer aborted.         Requested file action not taken. File unavailable (e.g., file busy).         Requested action aborted: local error in processing.         Requested action not taken. Insufficient storage space in system.         The command was not accepted and the requested action did not take place.         Syntax error, command unrecognized. This may include errors such as command line too long.         Syntax error in parameters or arguments.         Command not implemented.         Bad sequence of commands.         Command not implemented for that parameter.         Not logged in.         Need account for storing files. |

# Index

Adding Custom commands, 19 Files/Folders, 12 New site, 6 Site to shell, 8 Wildcards, 10 ASCII, 8, 11, 22 Binary, 8, 11, 22 Bookmarks, 15 Browsing Multiple sites, 5 Buffers, 21 Case, 8 Changing Permissions, 13 Site properties, 7 CHMOD, 13 Clipboard, 18, 21 Colors, 26 Commands Manually inputting, 20 Recording, 18 Comments, 8 Comparing Folders, 15 Connecting Number of attempts, 8, 22 Quick Connect, 4 Resuming, 9 Site Manager, 4 **Connection Wizard, 6** Copying Files/Folders, 12 Creating. See Adding Custom commands, 19 Default Download folder, 25 Login, 9 Deleting Files/Folders, 13 Site Manager site, 7 To Recycle Bin, 21 Disabling Persistent transfers, 10 Scheduled transfers, 11 Disconnecting Automatically, 22 FTP Server, 4 Display, 26, 27 Downloading Checking file size, 21 Default folder, 25 File size, 9 From ratio sites, 29 Persistent downloading, 22 **DUN**, 22 Editing Files/Folders, 12 E-mail Anonymous connections, 22 Enabling Double-click, 26 Persistent downloading, 22 Smart Keep Alive, 8 Error Codes, 30

Executing Files, 12 Macros, 18 Files Copying, 12 Creating, 12 Deleting, 13 Download size, 9 Editing, 12 Executing, 12 Extension renaming, 8 Finding, 29 Moving, 12 Renaming, 13, 19 Size, 26 Viewing, 12 Filtering Enabling, 8 Instructions, 17 Settings, 16 Wildcards, 17 Finding files, 29 Firewall, 23 Enable access, 8 Folders Comparing, 15 Copying, 12 Creating, 12 Deleting, 13 Editing, 12 Executing, 12 FTP site listing, 8 Getting information, 15 Moving, 12 Path displayed, 26 Renaming, 13 Returning to parent, 26 Viewing, 12 Font. 27 Force Case, 8 FTP Overview, 3 Host Type, 8 HTML editor, 28 Icons Display, 26 Importing Site Manager, 7 Index Automatically loading, 8 Controlling download size, 8 Maximum size, 8, 23 Installing, 3 Interface, 4 Keyboard shortcuts, 20 LAN, 22 Links as files, 16 Listing Folders, 8 Local Directory/Folder, 8 Logs Saving to file, 24 Macros

CuteFTP 5 XP User's Guide

Executing, 18

Recording, 18 Maximum index size, 8, 23 Messages, 28 **Minimizing CuteFTP, 21** Modifying Names, 13 Permissions, 13 Site Manager site, 7 Moving Files/Folders, 12 Multiple Sessions, 5 Networking, 22 New. See Adding Octal programming, 21 Opening Multiple sessions, 5 Password Site Manager, 7 Pasting FTP addresses, 18 PASV, 8, 25 Paths Comparing, 15 Permissions Changing, 13 Persistent Downloading, 22 Transfers, 10 Prompts, 28 Protection Site Manager, 7 Proxy, 23 Enable access, 8 Queries, 29 **Quick Connect**, 4 Hide, 26 Saving history, 21 Ratio sites, 29 Reconnecting FTP Server, 4 Refreshing Automatically, 25 **Registering**, 3 Remote Directory/Folder, 8 Removing Site Manager site, 7 Renaming File extensions, 8 Files, 13, 19, 22 Folders, 13, 22 Requirements, 3 Rescheduling Transfers, 11 Resolving Links, 25, 26 REST Using before APPE, 21 Resuming Corruption, 21 Transfers, 9, 10, 22 Using REST before APPE, 21 Retrieving Directory information, 15

Saving Local and remote paths, 15 Macros, 18 Quick Connect history, 21 Scheduling Queued files, 11 Transfers, 10, 11 Setting Connection attempts, 8, 22 Default login site, 9 Shell integration Add site, 8 Shell Integration, 21 Shortcuts, 20, 25 Simultaneous Browsing, 5 Site Manager Connecting, 4 Importing, 7 Password, 7 Settings, 7 Sites Adding, 6 Adding comments, 8 Modifying, 7 Removing, 7 Site-to-site transfers, 11 Size Download size, 21 Max index size, 8 Smart Get. 29 Smart Keep Alive Enabling, 8 Settings, 24 SOCKS, 24 Sound, 27 Splash screen, 26 Startup, 22, 25 Stopping Transfers, 10 Symbolic Links, 25 System Requirements, 3 Text Viewer, 28 Transferring ASCII/Binary, 8, 11, 22 From Explorer/Desktop, 21 Methods, 10 Resume downloading, 21 Setting transfer type, 11 Site-to-site, 11 Transfer Mode, 8, 22 Uninstalling, 3 Variables Custom commands, 19 Viewing Files/Folders, 12 WarFTP, 25 Wildcards, 17 Windows Changing default, 4 Types, 4 Zeros Leading zeros as octal, 21